### **Searching for and downloading eBook titles**

- 1. Visit our site at digitalmedia.library.ns.ca
- 2. You can search for titles in the following ways: Entering title/keywords in the search bar; browse by format; browse by subject.
- 3. When you have found a title you want, select **"Borrow**". If the title is already checked out, you may request it by selecting "Place a Hold". You will be prompted to sign in by entering your library card number and PIN (if you have not already signed in).

## **Required software and authorization**

- 1. Before you can download library eBooks to your eBook Reader you will need to install Adobe Digital Editions (ADE) software on your computer. Click on the "Software link" on the right side of the screen, in your account. Download Adobe Digital Editions choosing run when given that option.
- 2. Open ADE, click on Help (top left corner), then authorize computer. Get an Adobe ID and then enter this email and password used in your registration with Adobe as your ID. **Note: You MUST create an account or you will not be able to transfer Overdrive eBooks from your computer to your eReader**. You cannot download Overdrive eBooks directly to your Reader, but must transfer ebooks using ADE.
- 3. With ADE open, attach the Reader to your computer via the USB port. You will be prompted to authorize your eBook Reader. Follow the prompts to authorize the device.
- 4. On a PC, the Reader will show up if ADE is already open, and might not show up if you connect the Reader first. On a Mac, the Reader may not show up if Adobe Digital Editions is already open when the Reader is attached. To solve this problem attach the eBook Reader and then open ADE. Your PC may require you to restart.
- 5. Download the title using the "Download" button beside the item. When asked "Do you want to open or save this file, select "Open". The title will automatically open in ADE. If it doesn't automatically open, locate the downloaded file, which ends in ".acsm",double click it and select ADE to open it.

# **Transferring an eBook to your eBook reader**

- 1. Plug your eReader into your computer. \*\*If you have a Kobo reader you will need to select the connect to computer option that will appear on the Kobo screen.
- 2. In ADE click on Library in the upper left corner. Titles you have downloaded are listed on the right. If you have a lot of titles, you may click on "Borrowed".
- 3. Drag and drop the title you would like to transfer onto the eBook Reader icon (left hand side of screen). You will see the file copy to the eReader. The title is now transferred to the device. Or, right click on the title and choose copy to Device.
- 4. When the download is complete the title will appear in the list of books. Double click on the book to open it and read it on your computer.

#### **Your Account and Holds**

- 1. Click on the Account image, choose Annapolis Valley Regional Library as your library.
- 2. Enter Your library card and PIN.
- 3. Click on the Account icon and then Holds on the right.

## **Returning an ebook Early**

- 1. Click on Library (upper left) within ADE. Titles you have downloaded are listed on the right.
- Settings

Account

Advano **Bookshelf** Holds Lists

2

Help

Search

- 2. Right click on the book you want to return early and select "Return Borrowed Item".
- ebooks can be borrowed for 7, 14 or 21 days, the default is 14 days, but can be changed in the settings of your account
- ebooks cannot be renewed
- eBooks cannot be transferred to a Kindle at this time
- eBooks can be downloaded to mobile devices such as the iPhone, iPod touch, iPad, BlackBerry, Windows Phone and Android phones/tablets

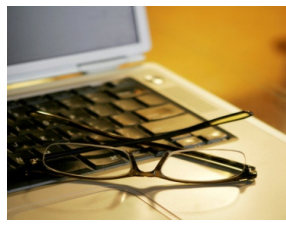

using the OverDrive Media Console Mobile App.

PO. Box 640, Bridgetown, Nova Scotia B0S 1C0 Toll Free: 1-866-922-0229 or Local 665-2995 overdrive@valleylibrary.ca

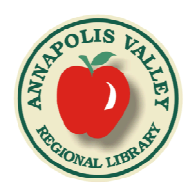